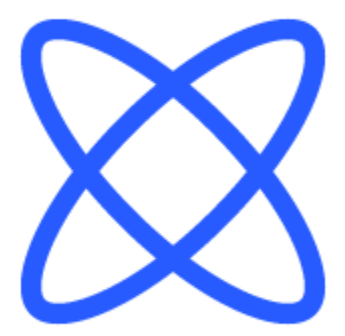

# Switch-It® Vigo Toolbox **DOCUMENT D'AIDE**

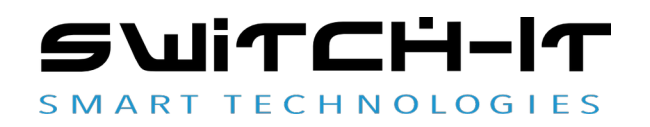

v1.3 15 janvier 2023

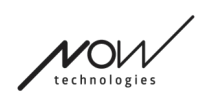

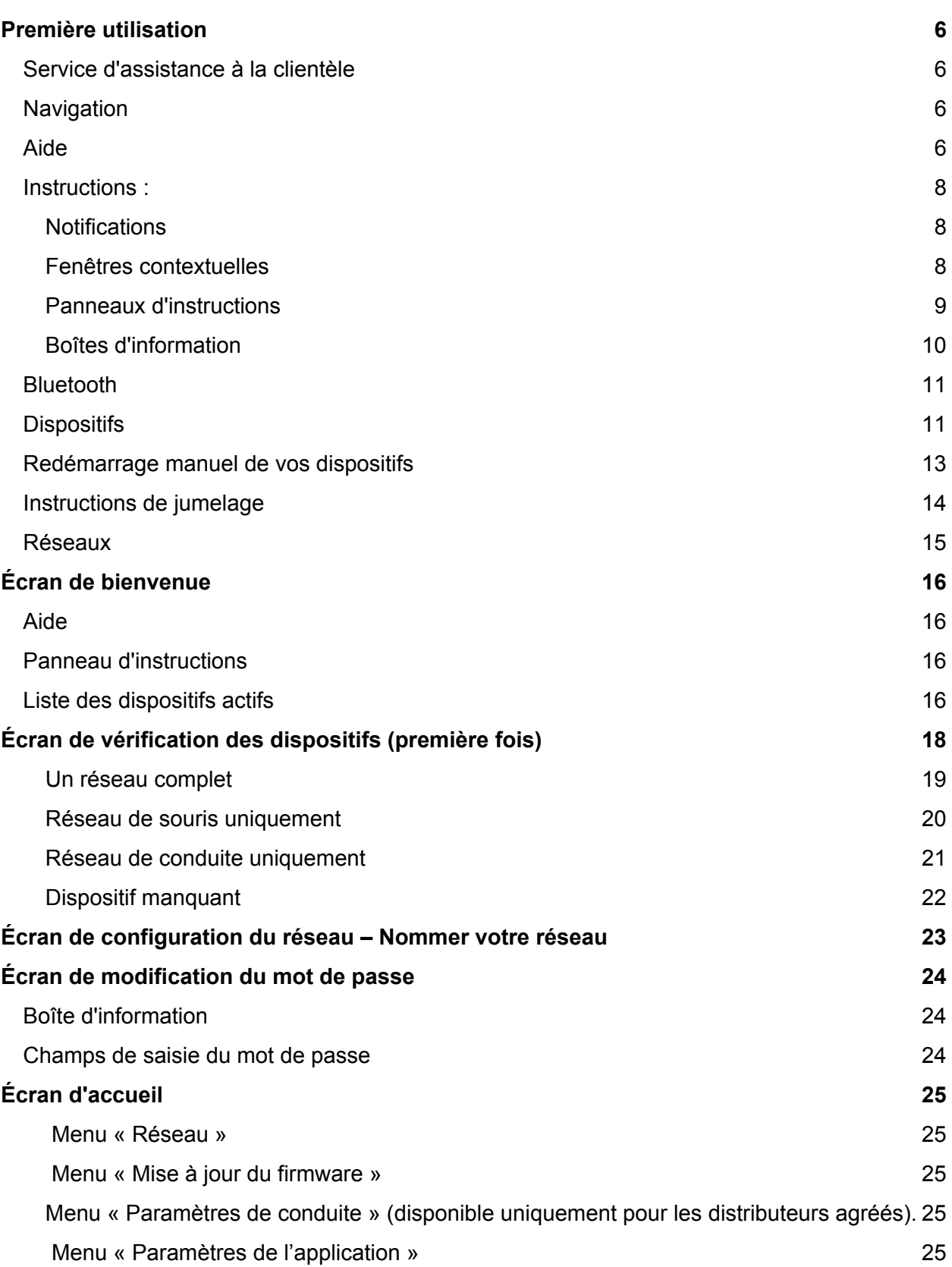

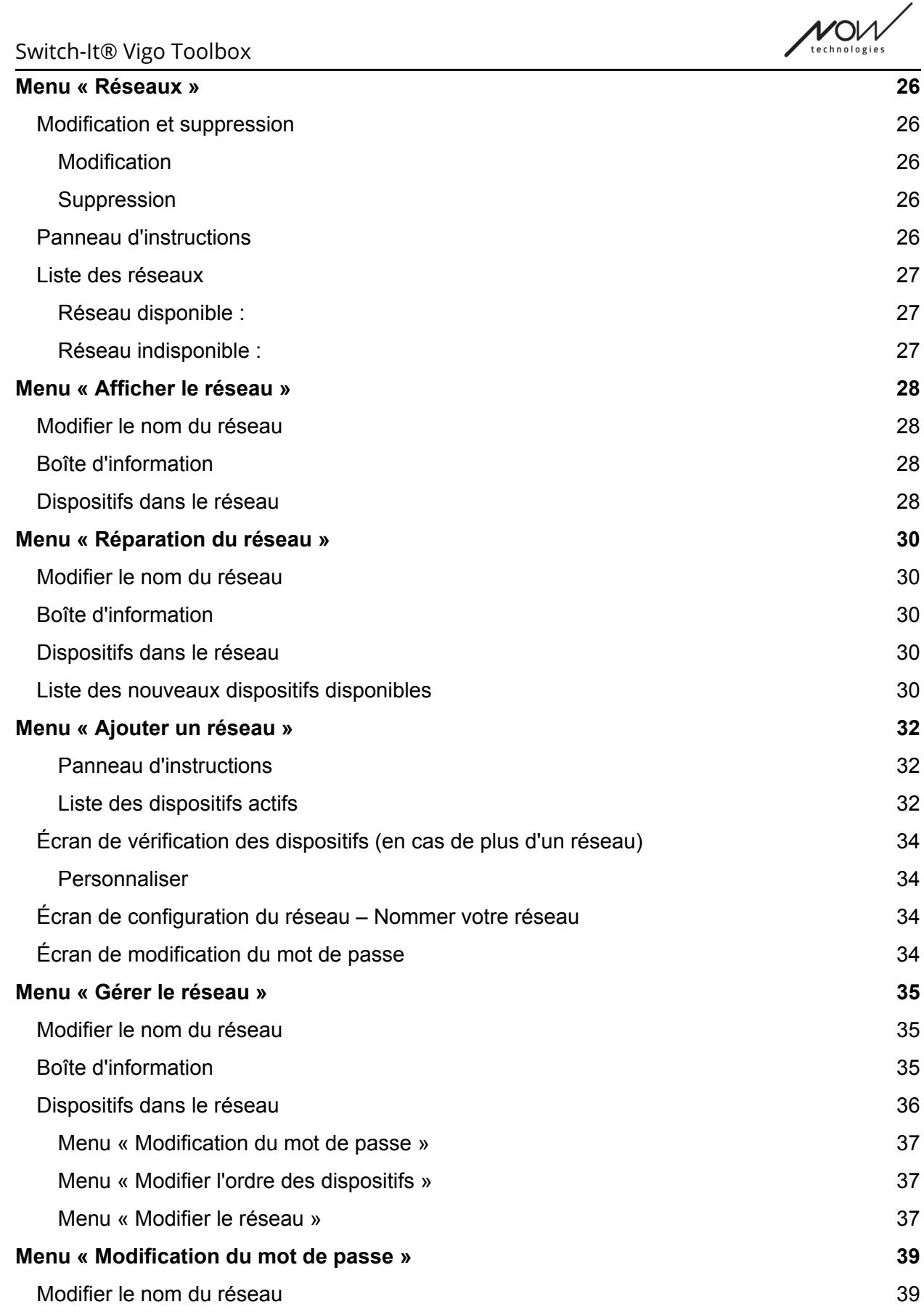

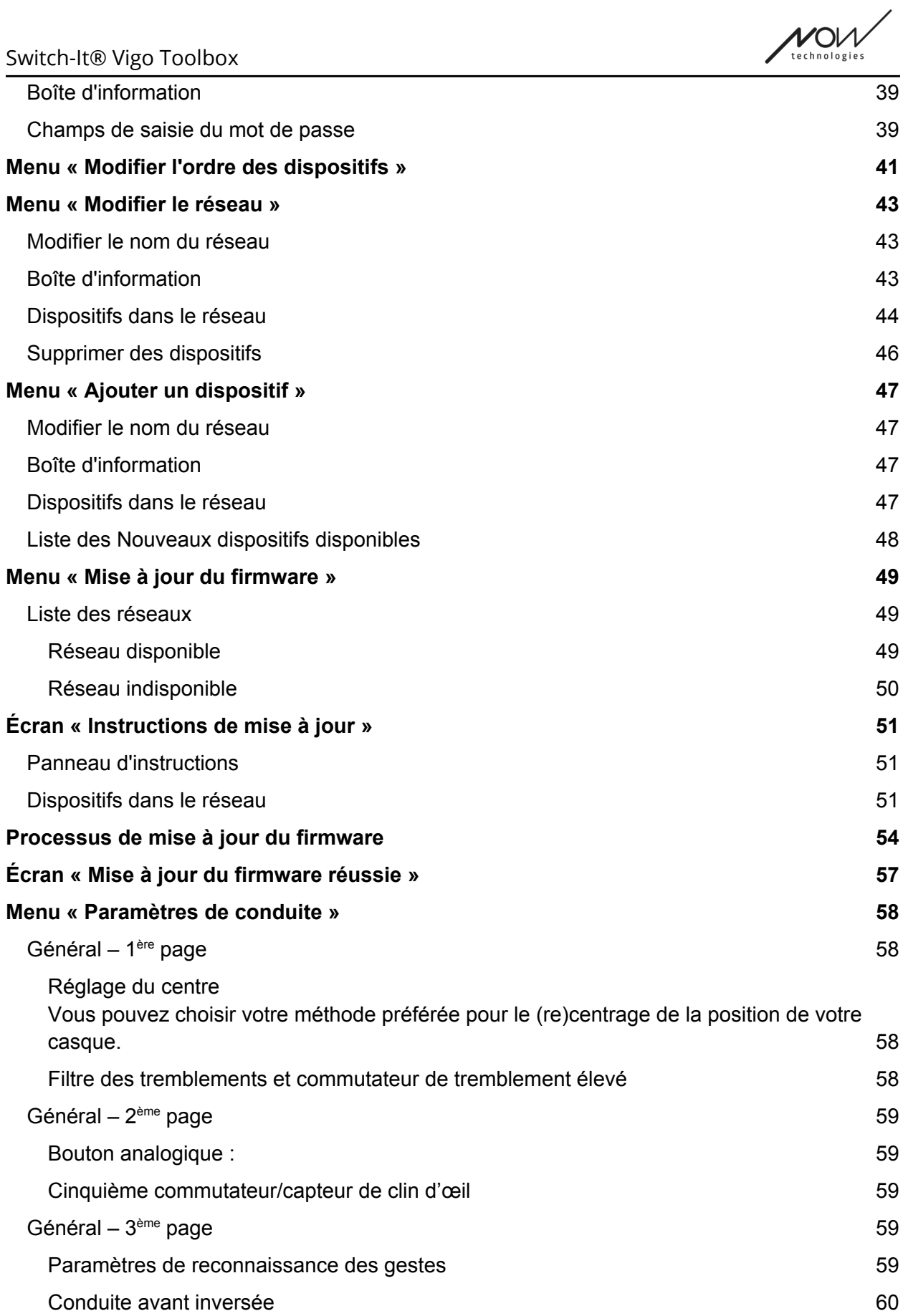

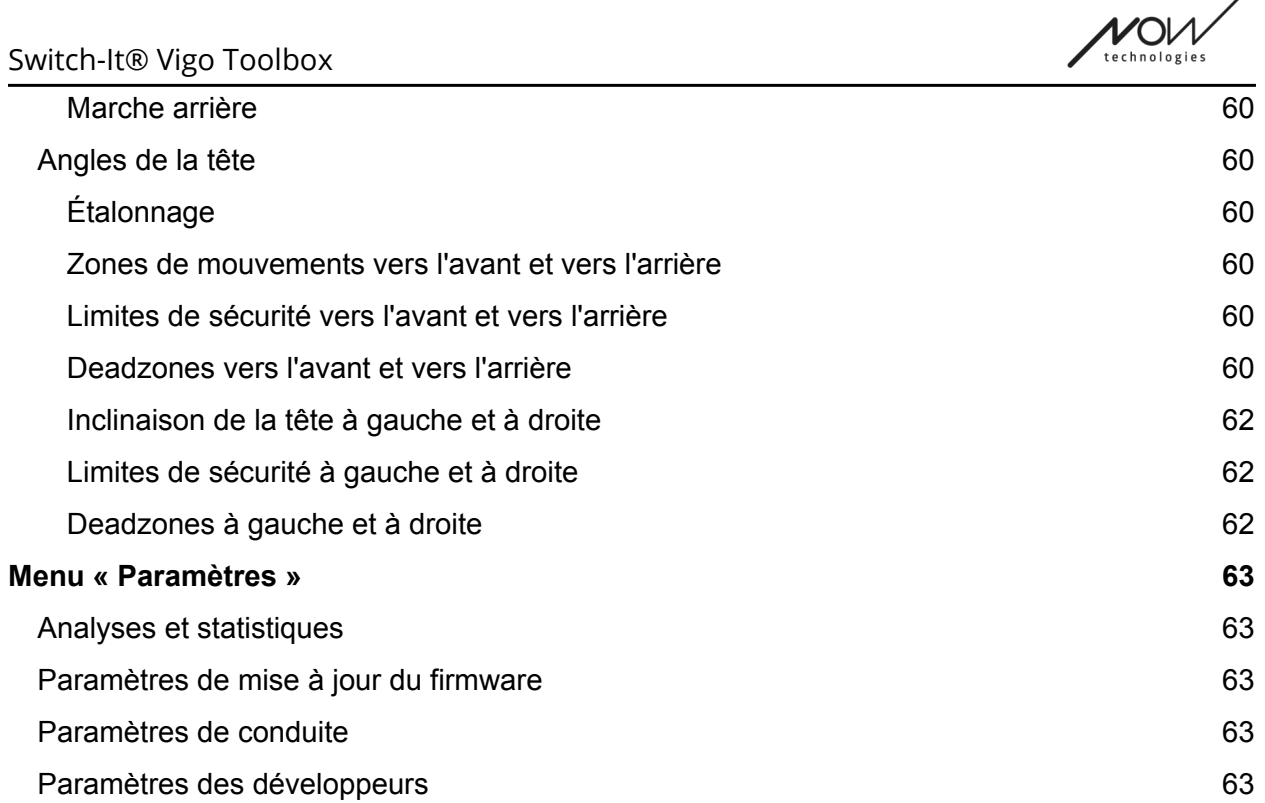

 $\overline{\phantom{0}}$ 

## <span id="page-4-0"></span>Première utilisation

#### Bienvenue au Switch-It® Vigo Toolbox!

Cette application mobile est là pour vous aider à gérer vos réseaux Head Drive et Mouse, à ajouter et/ou supprimer de nouveaux dispositifs Switch-It® Vigo, et pour maintenir vos dispositifs à jour avec le dernier firmware.

L'utilisation de cette application n'est pas indispensable au bon fonctionnement de vos systèmes Switch-It® Vigo.

## <span id="page-4-1"></span>Service d'assistance à la clientèle

Si vous ne trouvez pas la réponse à votre question ni dans ce document ni dans le **Manuel** (dont la version numérique est disponible sur notre site web: https://nowtech.hu/downloads/vigo/latest/) ou si vous rencontrez un problème avec nos

produits, veuillez nous envoyer un courriel à **support@nowtech.hu** en indiquant le numéro de série de votre produit (figurant sur les autocollants du produit) et une brève description du problème.

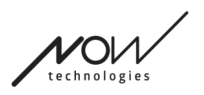

## <span id="page-5-0"></span>Navigation

Vous pouvez toujours retourner d'un écran à la fois en appuyant sur le bouton retour dans le coin supérieur gauche de l'écran. Le nom de l'écran vers lequel le bouton retour mène est toujours inscrit sur le bouton.

## <span id="page-5-1"></span>Aide

La documentation d'aide est accessible sur chaque écran en cliquant sur l'icône d'Aide dans le coin supérieur droit:

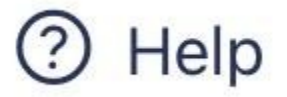

Vous pouvez toujours accéder à n'importe quelle partie du document en le faisant défiler ou en utilisant la table des matières en haut du document. Si vous accédez à ce document via l'application, il passera automatiquement à la partie du document correspondant à l'écran sur lequel vous avez appuyé sur le bouton d'aide, car il est sensible au contexte.

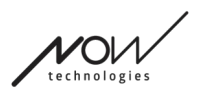

### <span id="page-6-0"></span>Instructions:

Nous fournissons des instructions et des explications sur ce qui se passe à chaque étape de l'application. Cela peut prendre différentes formes :

#### <span id="page-6-1"></span>**Notifications**

Il s'agit de fenêtres contextuelles qui vous informent de la réussite ou de l'échec d'une action ou d'un processus. Elles apparaissent toujours sur le côté gauche de l'écran en s'empilant à partir du haut en cas de notifications multiples.

Il y a 4 types de notifications:

- Info (marqué en bleu) contenant des informations utiles sur une action.
- Succès (marqué en vert) confirme le succès d'une action.
- Avertissement (marqué en jaune) information à connaître concernant une action.
- Erreur (marquée en rouge) explication de la raison pour laquelle une action n'a pas abouti.

S'il n'y a qu'une seule notification à l'écran, vous la verrez dans une vue élargie (pas seulement son titre/forme réduite) et elle disparaîtra automatiquement après quelques secondes. Les messages/notifications d'erreur sont des exceptions, ils restent à l'écran jusqu'à ce que vous appuyez sur elles.

Dans le cas de notifications multiples, seule la dernière notification ou celle du bas sera développée, toutes les autres resteront sous forme réduite (c'est-à-dire avec le titre uniquement) jusqu'à ce que vous appuyiez dessus. Lorsque vous appuyez dessus, elles disparaissent.

#### <span id="page-6-2"></span>Fenêtres contextuelles

Toutes les fenêtres contextuelles contiennent des informations sur l'action que vous êtes sur le point de faire. Elles apparaissent généralement au milieu de l'écran.

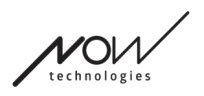

#### <span id="page-7-0"></span>Panneaux d'instructions

Il s'agit de menus déroulants contenant un ensemble d'étapes que vous devez exécuter pour mener à bien un processus (par exemple, la configuration ou la mise à jour d'un réseau). Il y a 2 types de panneaux d'instruction :

- **Instructions étape par étape chaque étape est marquée par des chiffres.**
- Instructions à puces une liste d'actions que vous pouvez effectuer sur un écran donné.

Vous pouvez toujours masquer les instructions dans toute l'application en appuyant sur « Masquer les instructions »:

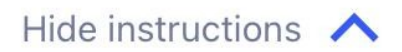

Les instructions peuvent être rendues à nouveau visibles en appuyant sur « Afficher les instructions »:

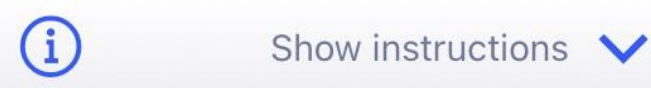

L'application mémorisera ce paramètre, de sorte que vous n'aurez pas à les masquer ou à les afficher chaque fois que vous accéderez à un écran contenant des instructions.

Ce panneau devient défilable s'il contient trop d'informations, ce qui est signalé par une icône de main animée lorsque vous voyez un tel panneau pour la première fois.

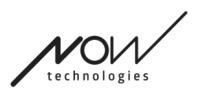

### <span id="page-8-0"></span>Boîtes d'information

Tout comme les Panneaux d'instructions, ces boîtes contiennent des informations supplémentaires relatives à l'écran ou à l'élément de menu actuel.

Vous pouvez toujours masquer la boîte d'information dans toute l'application en appuyant sur le bouton « X » dans le coin supérieur droit de la boîte :

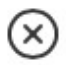

La boîte d'information peut être rendue à nouveau visible en appuyant sur l'icône Info sous le bouton Aide dans le coin supérieur droit :

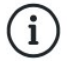

L'application mémorisera ce paramètre, de sorte que vous n'aurez pas à les masquer ou à les afficher chaque fois que vous accéderez à un écran contenant des instructions.

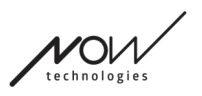

## <span id="page-9-0"></span>Bluetooth

Plusieurs éléments de votre système Switch-It® Vigo utilisent des signaux Bluetooth comme moyen de communication, tout comme votre téléphone. Veuillez-vous assurer que la connexion Bluetooth de votre téléphone est activée.

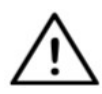

*Pour les utilisateurs d'Android : Assurez-vous que les Données de localisation sont activées sur votre téléphone !* L'application vous avertira sous la forme d'un message contextuel si ce n'est pas le cas.

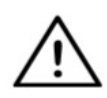

*Pour les utilisateurs d'iOS : De temps en temps (par exemple, lors d'une mise à jour du firmware ou d'un changement de mot de passe), l'application peut vous demander d'entrer dans le menu Bluetooth de votre téléphone et de supprimer Cubo de la liste des appareils Bluetooth connectés/jumelés ! Une notification contextuelle vous dirigera vers les bons paramètres.*

Ceci est nécessaire pour maintenir la communication Bluetooth entre votre iPhone et Cubo.

## <span id="page-9-1"></span>**Dispositifs**

Si c'est la première fois que vous utilisez l'application, veuillez-vous assurer que vos appareils Switch-It® Vigo sont tous **branchés, connectés et à portée** :

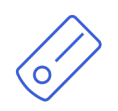

Le Link est connecté à un fauteuil roulant équipé du PGDT Omni ou IOM en tant que périphérique d'entrée spécial (SID). Vous pouvez en savoir plus dans le Manuel.

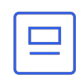

Le Cubo est alimenté par et connecté au Link par câble.

Le casque Vigo est allumé et connecté au Cubo par communication Bluetooth.

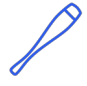

Lorsque cela se produit, le voyant LED situé dans la « tête » du dispositif clignote en turquoise et vous voyez un symbole Bluetooth en surbrillance et une coche sur l'écran du Cubo, au-dessus d'un texte indiquant « LINK conduite ».

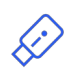

Le Dongle est branché sur votre ordinateur et connecté au Cubo. La LED émet une lumière bleue fixe une fois que la communication s'est automatiquement établie entre le Dongle et le Cubo.

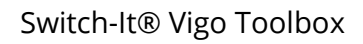

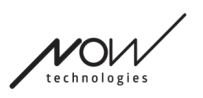

Vous pouvez vérifier si tout est connecté en essayant votre système, en lançant une session de conduite et une session de souris.

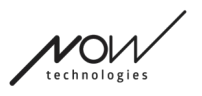

## <span id="page-11-0"></span>Redémarrage manuel de vos dispositifs

L'application redémarre automatiquement vos dispositifs si cela est nécessaire pour certains processus (par exemple, la mise à jour du firmware).

Toutefois, dans certains cas (par exemple, en cas d'échec de la mise à jour du firmware), vous pouvez être amené à redémarrer vos dispositifs manuellement. Cela signifie que vous devez les mettre hors tension et les remettre sous tension.

Vous pouvez le faire de plusieurs façons :

- en débranchant et rebranchant le dispositif en question (par exemple, dans le cas d'un Dongle)
- en débranchant et rebranchant le câble MicroUSB reliant le Link et le Cubo
- en mettant hors tension le module de commande principal (ou le fauteuil entier) auquel le Link est connecté et en le remettant sous tension.

#### *Important :*

- Si le processus de mise à jour du firmware s'arrête à un moment donné et que vous devez redémarrer vos appareils manuellement, il suffit de redémarrer ou de rebrancher votre Cubo et votre Dongle.
- Une fois que vous avez redémarré votre réseau et que tous les dispositifs sont connectés, essayez à nouveau le processus de mise à jour du firmware.
- Selon le point où le processus a été interrompu, l'application peut proposer une séquence de mise à jour différente de la précédente (par exemple : l'application a mis à jour votre Vigo, mais la mise à jour de Cubo a échoué. Après avoir redémarré le Cubo et le Dongle manuellement, dans la liste des dispositifs en attente de mise à jour, le Cubo sera le premier).

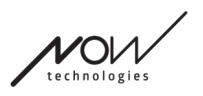

## <span id="page-12-0"></span>Instructions de jumelage

Pour pouvoir communiquer en toute sécurité, les dispositifs Bluetooth doivent être jumelés. Ce processus peut vous être familier si vous utilisez d'autres dispositifs Bluetooth.

Scénarios où le jumelage pourrait être nécessaire :

- Téléphone Dongle : Assurez-vous que l'application Switch-It® Vigo Mouse est en cours d'exécution sur votre ordinateur. Lorsque le téléphone vous propose le code de jumelage, tapez-le dans la fenêtre de jumelage qui s'est affichée sur l'écran de votre ordinateur.
- Téléphone Cubo : Un mot de passe à 6 chiffres apparaît sur l'écran du Cubo, saisissez-le dans le champ de saisie qui vient d'apparaître sur votre téléphone.
- Cubo Dongle : Assurez-vous que l'application Switch-It® Vigo Mouse est en cours d'exécution sur votre ordinateur. Un mot de passe à 6 chiffres apparaît sur l'écran du Cubo, saisissez le code dans le champ de saisie qui vient d'apparaître sur l'écran de votre ordinateur.

#### *Important :*

- Le jumelage du Dongle avec votre téléphone ou votre Cubo nécessite que le Switch-It® Vigo Mouse (ou Switch-It® Vigo Drive) est en cours d'exécution sur l'ordinateur auquel le Dongle est branché. Cela permet de fournir au Dongle une interface par laquelle il peut communiquer avec votre téléphone ou le Cubo.
- Si le Switch-It® Vigo Mouse (ou le Switch-It® Vigo Drive) ne s'exécute pas sur votre ordinateur, aucune fenêtre contextuelle de jumelage n'apparaît dans laquelle vous pouvez saisir le code de jumelage fourni par votre téléphone ou le Cubo et le réseau ne peut pas être configuré. De plus, Cubo peut rester bloqué dans cet état où il propose de se jumeler avec le Dongle et où aucun autre dispositif ne peut s'y connecter, jusqu'à ce que ce problème soit résolu.
- Si vous ajoutez un deuxième Dongle à votre réseau, il devra également être jumelé avec votre Cubo selon le même processus décrit ci-dessus.
- Lorsque vous changez le mot de passe du réseau, veillez à supprimer Cubo de la liste des appareils Bluetooth connectés/jumelés dans le menu Bluetooth de votre téléphone !

Une notification contextuelle vous dirigera vers les bons paramètres.

 Si les problèmes de connexion persistent ou si vous rencontrez à plusieurs reprises une erreur avec le code E166, le fait de supprimer le dispositif mentionné dans la notification (soit le Dongle, soit le Cubo) de la liste des dispositifs jumelés du menu Bluetooth de votre téléphone peut résoudre le problème !

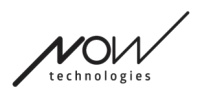

## <span id="page-13-0"></span>Réseaux

Un réseau est un ensemble connecté de dispositifs Switch-It® Vigo compatibles et jumelés.

#### *Important :*

- Un réseau doit avoir au moins un Dongle ou un Cubo pour être viable.
- Voici les seules constellations de dispositifs prises en charge qui donnent lieu à des réseaux viables :
	- Vigo+Dongle+Cubo+Link Réseau complet
	- Vigo+Dongle Réseau de souris uniquement
	- Vigo+Cubo+Link Réseau de conduite uniquement
	- Vigo+2xDongle+Cubo+Link Réseau complet avec une souris supplémentaire

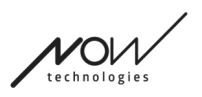

## <span id="page-14-0"></span>Écran de bienvenue

## <span id="page-14-1"></span>Aide

La documentation d'aide est accessible sur chaque écran en cliquant sur l'icône d'Aide dans le coin supérieur droit :

# Help

Vous pouvez toujours accéder à n'importe quelle partie du document en le faisant défiler ou en utilisant la table des matières en haut du document. Si vous accédez à ce document via l'application, il passera automatiquement à la partie du document correspondant à l'écran sur lequel vous avez appuyé sur le bouton d'aide, car il est sensible au contexte.

### <span id="page-14-2"></span>Panneau d'instructions

Nous fournissons des instructions sur chaque écran. Vous trouverez ici toutes les étapes nécessaires à la mise en place réussie de votre premier réseau. Ces étapes ont été détaillées ci-dessus, dans la section Dispositifs.

Pour voir plus de détails sur le comportement de cet élément, veuillez-vous référer à la section suivante :

#### **Panneaux d'instructions**

### <span id="page-14-3"></span>Liste des dispositifs actifs

La recherche des dispositifs disponibles peut prendre un certain temps.

Si tous vos dispositifs sont allumés, connectés et à portée, vous trouverez le dispositif actif de votre réseau marqué par un fond vert clair. La première fois que vous voyez ce message, il ne devrait y avoir qu'un seul dispositif dans la liste et ce dispositif devrait être un Dongle. S'il y a un Dongle dans le réseau, ce seront toujours vos dispositifs actifs en ce qui concerne l'application.

Si vous voyez un Cubo dans la liste, cela signifie qu'aucun Dongle n'y est connecté ou que le Dongle n'est pas branché. Dans ce cas, vous pouvez soit brancher votre Dongle, soit créer un « réseau de conduite uniquement » en choisissant le Cubo dans la liste et en poursuivant le processus de création du réseau. De cette façon, vous ne pourrez utiliser votre réseau que pour conduire votre fauteuil, jusqu'à ce que vous ajoutiez un Dongle au réseau.

Le **dispositif actif** est celui par lequel l'application communique avec l'ensemble de votre réseau. Il sera signalé par un fond vert clair dans toutes les listes de dispositifs que vous rencontrerez dans l'application.

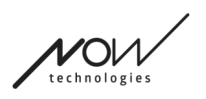

#### Select device to connect

$$
\bigotimes_{\mathbb{Z}} \mathbb{Z}
$$

$$
90 \text{ N} \cdot 2021 - 01 - 010 - 0003 \leftrightarrow 0.68 \text{ d} \cdot 800
$$
\n
$$
10.2 \text{ C} \cdot 76.14 \text{ F} \cdot 100.03 \leftrightarrow 0.68 \text{ d} \cdot 800
$$

L'icône est le premier indicateur du type de dispositif, il peut être un Dongle, un Cubo, un Vigo ou un Link.

ШI

Ce fait sera également reflété dans le nom et le numéro de série du dispositif, qui figurent sur la première ligne en vert.

La deuxième ligne, plus sombre, marque l'adresse MAC unique du dispositif, qui est nécessaire pour la communication Bluetooth.

La valeur dBM vous indique à quelle distance se trouve le dispositif. Chaque dispositif a une portée différente dans laquelle il peut encore communiquer avec d'autres dispositifs.

*Nous recommandons de garder ces dispositifs dans un rayon de 2 m l'un de l'autre lorsqu'ils sont utilisés.*

#### **Pour continuer, choisissez votre dispositif actif dans la liste OU ignorez entièrement ce processus !**

Le bouton *Ignorer la configuration* – il vous permet de sauter l'étape de la configuration de votre premier réseau avant d'utiliser l'application. Cela peut être utile dans les cas où vous ne pouvez pas créer votre premier réseau, à cause d'un dispositif défectueux. Dans ces cas, vous pouvez continuer sans avoir de réseau dans l'application, puis créer votre premier réseau tout en ajoutant le remplacement du dispositif défectueux dans votre réseau.

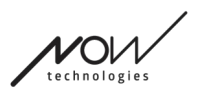

## <span id="page-16-0"></span>Écran de vérification des dispositifs (première fois)

L'application effectue une double vérification pour savoir si tous les dispositifs sont allumés et connectés.

Ici, un dispositif peut avoir 3 états :

Si un dispositif est présent, vous verrez une coche verte à côté de son icône :

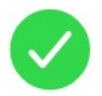

Si un dispositif n'est pas présent, mais vous avez la possibilité de l'ajouter :

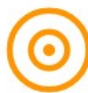

Si un dispositif n'est pas présent, vous verrez un X rouge à côté de son icône :

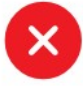

Il y a plusieurs résultats différents que vous pouvez voir sur cet écran (voir ci-dessous).

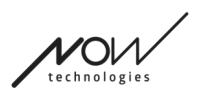

<span id="page-17-0"></span>Un réseau complet

(**1 Dongle** , 1 Cubo, 1 Vigo et 1 Link)

Le Dongle est le dispositif actif, par lequel tous les autres dispositifs communiquent avec l'application. Par conséquent, l'icône du Dongle n'est pas affichée dans cette liste.

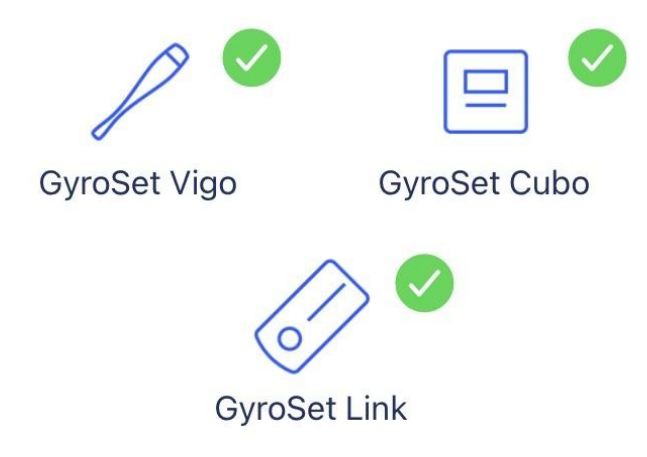

## All set!

### **Pour continuer, appuyez sur Continuer !**

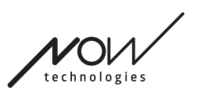

<span id="page-18-0"></span>Réseau de souris uniquement

(**1 Dongle** , 1 Vigo)

Le Dongle est le dispositif actif, par lequel le Vigo communique avec l'application. Par conséquent, l'icône du Dongle n'est pas affichée dans cette liste.

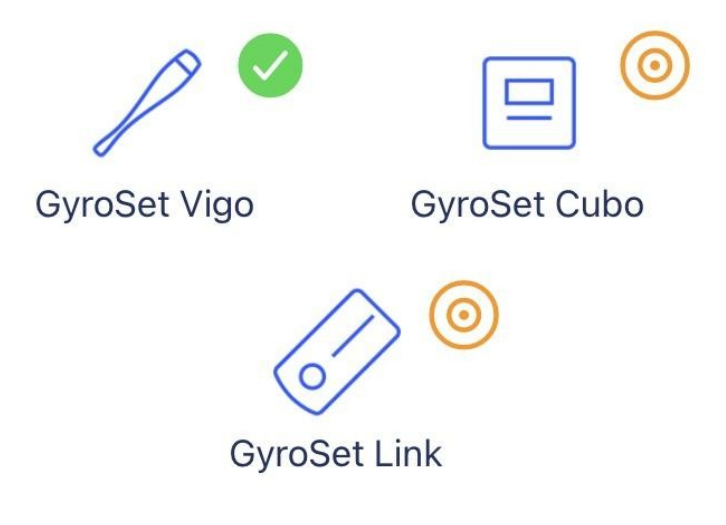

## **Mouse only network!**

To create a full network, turn on your controller and hit "Refresh".

**Pour poursuivre avec ce réglage, appuyez sur Continuer ! Si vous décidez finalement de créer un réseau complet, allumez votre fauteuil, votre Link et votre Cubo et appuyez sur Actualiser.**

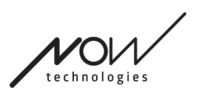

<span id="page-19-0"></span>Réseau de conduite uniquement

(**1 Cubo**, 1 Vigo et 1 Link)

Dans ce cas, le Cubo est le dispositif actif, par lequel tous les autres dispositifs communiquent avec l'application. Par conséquent, l'icône du Cubo n'est pas affichée dans cette liste.

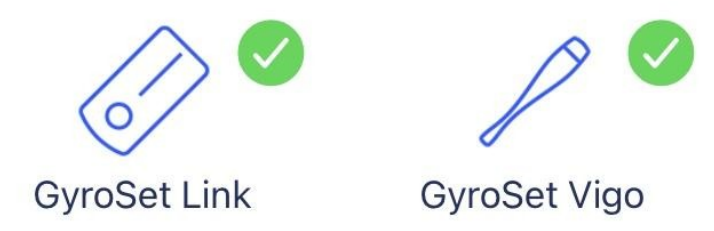

## **Drive only network!**

To create a full network, hit "Cancel" and (re)insert Dongle into the computer.

**Pour poursuivre avec ce réglage, appuyez sur Continuer !**

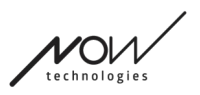

### <span id="page-20-0"></span>Dispositif manquant

Lorsqu'un ou plusieurs dispositifs (à l'exception du Dongle) de votre réseau sont éteints ou hors de portée.

Le Dongle, en tant que dispositif actif, était celui par lequel le processus entier a été initié, donc l'icône du Dongle n'est pas affichée dans cette liste.

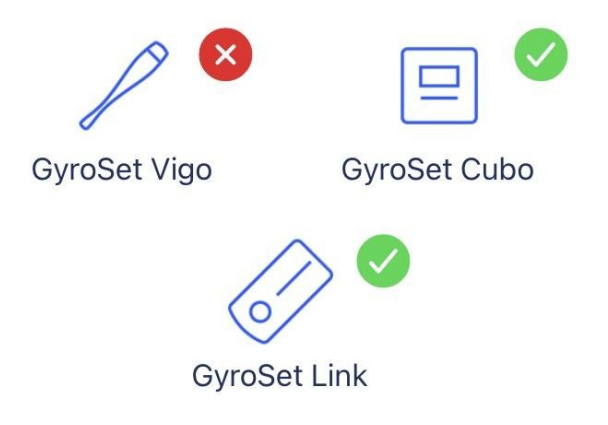

## **Missing device!**

Please turn on all your devices, and refresh

**Pour résoudre le problème, allumez tous vos dispositifs ou mettez-les à portée et appuyez sur Actualiser !**

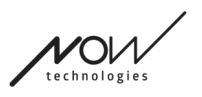

## <span id="page-21-0"></span>Écran de configuration du réseau – Nommer votre réseau

Ici, vous pouvez nommer votre réseau pour faciliter son identification au cas où vous utiliseriez d'autres réseaux.

Tapez votre nom préféré. Il peut contenir des caractères alphanumériques ainsi que des caractères spéciaux et des symboles. La longueur du nom doit être comprise entre 3 et 32 caractères.

#### **Pour continuer, appuyez sur Définir un nom !**

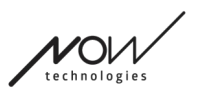

## <span id="page-22-0"></span>Écran de modification du mot de passe

Vous pouvez définir un mot de passe pour votre réseau ici. Cette option n'est disponible que pour les réseaux comportant un Cubo, car ce dernier est le pivot de réseaux plus complexes (par exemple, un réseau complet). Il est responsable du stockage et de l'affichage du mot de passe en cas de besoin.

Il est nécessaire de disposer d'un mot de passe pour un réseau composé de nombreux éléments, pour des raisons de sécurité. Il s'agit d'une exigence technique pour les réseaux basés sur la communication Bluetooth, tels que le Switch-It® Vigo Head Drive.

Dans les réseaux plus petits, comme un « réseau de souris uniquement », aucun mot de passe n'est nécessaire, car la sécurité fournie par le Dongle pour ces réseaux est suffisante.

## <span id="page-22-1"></span>Boîte d'information

Pour voir plus de détails sur le comportement de cet élément, veuillez-vous référer à la section suivante :

**Boîtes d'information**

## <span id="page-22-2"></span>Champs de saisie du mot de passe

Veuillez entrer un mot de passe à 6 chiffres, puis le confirmer dans le  $2^e$  champ. Il n'est pas nécessaire que ce soit un numéro mémorable, car vous pourrez toujours le lire sur l'écran de Cubo chaque fois que vous en aurez besoin.

Vous pouvez rendre le mot de passe visible (ou invisible) en appuyant sur l'icône de l'œil :

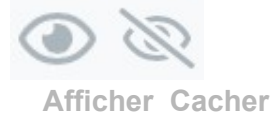

**Pour continuer, appuyez sur Définir un nouveau mot de passe !**

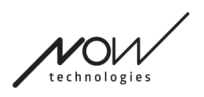

## <span id="page-23-0"></span>Écran d'accueil

C'est l'écran principal de l'application, c'est là qu'elle revient le plus souvent et c'est de là que vous commencerez la plupart de vos processus.

Une fois que vous avez configuré votre premier réseau, cet écran vous accueillera à chaque lancement de l'application.

Vous pouvez trouver tous les éléments de votre menu principal sur cet écran.

<span id="page-23-1"></span>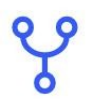

#### Menu « Réseau »

Les réseaux peuvent être gérés ici.

<span id="page-23-2"></span>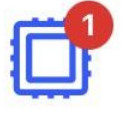

### Menu « Mise à jour du firmware »

Vos dispositifs peuvent être mis à jour ici. Les badges rouges indiquent combien de vos réseaux ont des mises à jour.

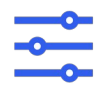

### <span id="page-23-3"></span> Menu « Paramètres de conduite » (disponible uniquement pour les distributeurs agréés).

S'il est activé, vous pouvez modifier vos paramètres de conduite ici et affiner votre système (par exemple, définir les angles de la tête, la sensibilité du capteur de l'appui-tête, etc.)

<span id="page-23-4"></span>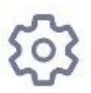

### Menu « Paramètres de l'application »

Certains paramètres de l'application peuvent être modifiés ici.

#### **Pour continuer, choisissez un élément du menu !**

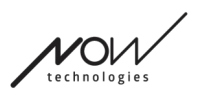

## <span id="page-24-0"></span>Menu « Réseaux »

Dans ce menu, vous pouvez gérer vos réseaux - vous pouvez en créer de nouveaux et en supprimer d'anciens.

Vous pouvez avoir/gérer plusieurs réseaux.

#### *Important :*

- Nous vous conseillons d'utiliser le Switch-It® Vigo Toolbox avec un seul téléphone à la fois. Son utilisation sûre sur plusieurs téléphones n'est pas prise en charge.
- Les réseaux que vous créez sur un téléphone ne sont pas transférables sur un autre. Si vous achetez un nouveau téléphone, vous devez recréer tous vos réseaux sur ce dispositif.

### <span id="page-24-1"></span>Modification et suppression

Vous pouvez passer du mode « Modification » au mode « Suppression » en appuyant sur l'onglet correspondant en haut de l'écran.

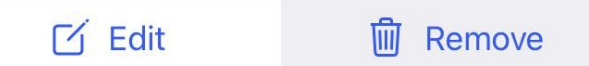

#### <span id="page-24-2"></span>Modification

**Tapez sur le nom du réseau que vous souhaitez modifier ou gérer.**

**Pour ajouter un nouveau réseau, appuyez sur le bouton « + Ajouter un nouveau réseau » !**

#### <span id="page-24-3"></span>Suppression

**Tapez sur le nom du réseau / des réseaux que vous souhaitez supprimer. Pour supprimer un réseau, appuyez sur le bouton « Supprimer la sélection » !**

### <span id="page-24-4"></span>Panneau d'instructions

Pour voir plus de détails sur le comportement de cet élément, veuillez-vous référer à la section suivante :

**Panneaux d'instructions**

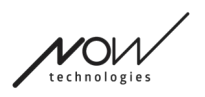

### <span id="page-25-0"></span>Liste des réseaux

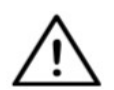

*Il est possible que l'application mette un certain temps à lire votre réseau. Des barres de chargement indiqueront toujours sa progression dans l'application.*

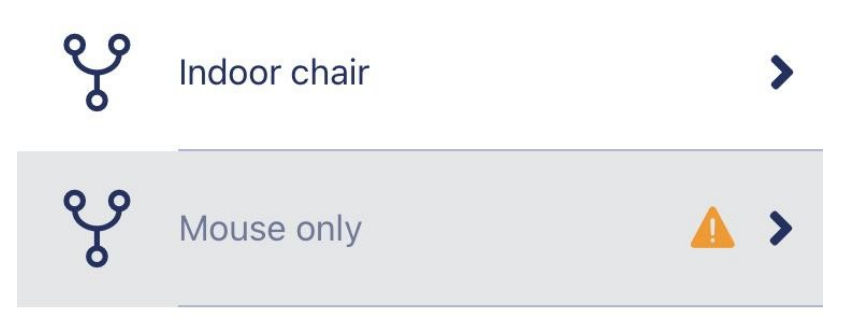

#### <span id="page-25-1"></span>Réseau disponible :

Un réseau est *disponible* si tous ses éléments sont présents, si tous les dispositifs sont allumés et s'ils sont à portée.

En cliquant sur un *réseau disponible*, vous accédez au menu « Gérer le réseau » qui vous permet d'accéder à d'autres paramètres concernant ce réseau.

#### <span id="page-25-2"></span>Réseau indisponible :

Un réseau est indisponible si un ou plusieurs de ses éléments ne sont pas présents. Ils sont soit éteints, hors de portée ou peut-être en panne.

Si vous rencontrez cet effet parce que votre dispositif actif (Dongle ou Cubo, selon le type de réseau concerné) est en panne, veuillez contacter le service d'assistance à la clientèle.

#### **En cliquant sur un** *réseau indisponible***, vous accédez au menu « Afficher le réseau ».**

**Une fois que vous avez un remplacement pour le dispositif en question, vous appuyez sur Réparer dans la fenêtre de notification, ce qui vous mènera au menu « Réparation du réseau ».**

## <span id="page-26-3"></span>Menu « Afficher le réseau »

Vous pouvez y voir quels sont les éléments qui composent le réseau et quels sont ceux qui manquent pour le moment.

## <span id="page-26-0"></span>Modifier le nom du réseau

Vous pouvez modifier le nom de votre réseau chaque fois qu'une icône de modification est affichée à côté de celui-ci :

En appuyant sur cette icône, le champ « Nom du réseau » devient modifiable.

Si vous souhaitez annuler la modification du nom de votre réseau, il vous suffit  $\overline{a}$  de taper ailleurs ou d'appuyer sur l'icône de la corbeille :

Si vous êtes satisfait du nom choisi, appuyez sur « Retour » ou « Terminé » sur le clavier et le nom sera enregistré.

## <span id="page-26-1"></span>Boîte d'information

Pour voir plus de détails sur le comportement de cet élément, veuillez-vous référer à la section suivante :

**Boîtes d'information**

## <span id="page-26-2"></span>Dispositifs dans le réseau

Sous la boîte d'information, vous verrez la liste des dispositifs qui composent votre réseau. Vous pouvez voir les types de dispositifs suivants :

 $\Box$ 

Le Link, qui est connecté à un fauteuil roulant équipé du PGDT Omni ou IOM en tant que périphérique d'entrée spécial (SID). Vous pouvez en savoir plus dans le Manuel.

Le Cubo, qui est alimenté par et connecté au Link par câble. Cela peut être le dispositif indisponible dans le cas d'un « Réseau de conduite uniquement »

Le Vigo, qui est connecté au Cubo par communication Bluetooth.

Lorsque le dispositif fonctionne correctement, le voyant LED situé dans la « tête » du dispositif clignote en turquoise et vous voyez un symbole Bluetooth en surbrillance et une coche sur l'écran du Cubo, au-dessus d'un texte indiquant « LINK conduite ».

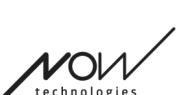

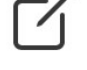

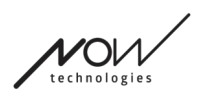

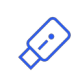

Le Dongle est généralement branché sur votre ordinateur et connecté au Cubo. Le voyant LED émet une lumière bleue fixe lorsque la communication est stable entre le Dongle et le Cubo, mais cela peut ne pas être le cas s'il s'agit du dispositif actif manquant ou en panne qui a rendu tout votre réseau indisponible.

Il est possible d'avoir deux de ces dispositifs dans un même réseau *(par exemple, un dans l'ordinateur de la maison et un dans l'ordinateur du travail)*.

Vous remarquerez également un **petit signe d'avertissement jaune** à côté des dispositifs non disponibles ou cassés.

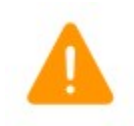

En appuyant dessus, vous serez informé de vos options sous la forme d'une Notification.

**Pour revenir au menu « Réseaux », appuyez sur le bouton « Retour » !**

## <span id="page-28-0"></span>Menu « Réparation du réseau »

Une fois que vous avez allumé votre appareil de remplacement, il apparaîtra dans la liste des appareils que vous voyez sur cet écran.

## <span id="page-28-1"></span>Modifier le nom du réseau

Vous pouvez modifier le nom de votre réseau chaque fois qu'une icône de modification est affichée à côté de celui-ci : En appuyant sur cette icône, le champ « Nom du réseau » devient modifiable.

Si vous souhaitez annuler la modification du nom de votre réseau, il vous suffit de taper ailleurs ou d'appuyer sur l'icône de la corbeille :

Si vous êtes satisfait du nom choisi, appuyez sur « Retour » ou « Terminé » sur le clavier et le nom sera enregistré.

### <span id="page-28-2"></span>Boîte d'information

Pour voir plus de détails sur le comportement de cet élément, veuillez-vous référer à la section suivante :

**Boîtes d'information**

## <span id="page-28-3"></span>Dispositifs dans le réseau

Sous la boîte d'information, vous verrez la liste des dispositifs qui composent votre réseau actuel.

La liste peut être masquée par défaut. Dans ce cas, cliquez simplement sur « Afficher votre réseau ».

Dans cette liste de dispositifs, si un dispositif est éteint, déconnecté ou hors de portée, l'icône d'information située à côté du dispositif en question est grisée. En appuyant dessus, un message contextuel s'affiche, indiquant que le dispositif n'est pas présent.

## <span id="page-28-4"></span>Liste des nouveaux dispositifs disponibles

Vous devriez voir tous les dispositifs disponibles dans la portée dans cette liste, mais il se peut que ce soit votre seul dispositif de remplacement. Il doit être allumé et à portée pour qu'il apparaisse dans le scan.

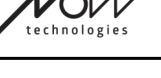

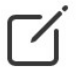

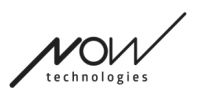

### **Il suffit de cocher la case à côté du dispositif de remplacement et d'appuyer sur le bouton « Remplacer dispositif actif ».**

Un message de confirmation contextuel s'affiche pour vous assurer que vous souhaitez remplacer le dispositif. Après avoir choisi « Oui », l'application fera automatiquement du dispositif de remplacement le dispositif actif de votre réseau.

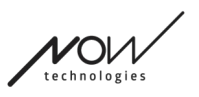

## <span id="page-30-0"></span>Menu « Ajouter un réseau »

Vous pouvez commencer le processus pour ajouter un nouveau réseau ici. Un réseau composé de dispositifs déjà jumelés.

Par exemple, si vous avez obtenu un nouvel ensemble de remplacement auquel vous souhaitez accéder et que vous souhaitez gérer de la même manière que votre autre réseau. Ou si vous avez plusieurs kits et que vous souhaitez les gérer et les tenir à jour en un seul endroit.

#### <span id="page-30-1"></span>Panneau d'instructions

Nous fournissons des instructions sur chaque écran. Vous trouverez ici toutes les étapes nécessaires à la mise en place réussie d'un autre réseau. Ces étapes ont été détaillées cidessus, dans la section Dispositifs.

Pour voir plus de détails sur le comportement de cet élément, veuillez-vous référer à la section suivante :

#### **Panneaux d'instructions**

#### <span id="page-30-2"></span>Liste des dispositifs actifs

La recherche des dispositifs disponibles peut prendre un certain temps.

Si tous vos dispositifs sont allumés, connectés et à portée, vous trouverez le dispositif actif de votre réseau marqué par un fond vert clair. La première fois que vous voyez ce message, il ne devrait y avoir qu'un seul dispositif dans la liste et ce dispositif devrait être un Dongle. S'il y a un Dongle dans le réseau, ce seront toujours votre dispositif actif en ce qui concerne l'application.

Si vous voyez un Cubo dans la liste, cela signifie qu'aucun Dongle n'y est connecté ou que le Dongle n'est pas branché. Dans ce cas, vous pouvez soit brancher votre Dongle, soit créer un « réseau de conduite uniquement » en choisissant le Cubo dans la liste et en poursuivant le processus de création du réseau. De cette façon, vous ne pourrez utiliser votre réseau que pour conduire votre fauteuil, jusqu'à ce que vous ajoutiez un Dongle au réseau.

Le **dispositif actif** est celui par lequel l'application communique avec l'ensemble de votre réseau. Il sera signalé par un fond vert clair dans toutes les listes de dispositifs que vous rencontrerez dans l'application.

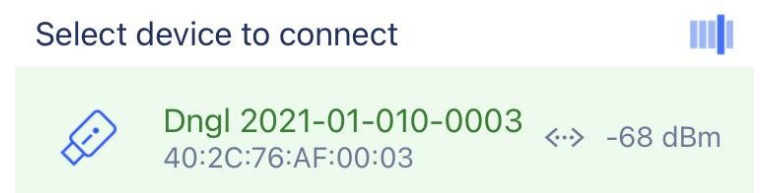

L'icône est le premier indicateur du type de dispositif, il peut être un Dongle, un Cubo, un Vigo ou un Link.

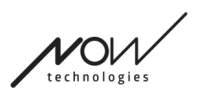

Ce fait sera également reflété dans le nom et le numéro de série du dispositif, qui figurent sur la première ligne en vert.

La deuxième ligne, plus sombre, marque l'adresse MAC unique du dispositif, qui est nécessaire pour la communication Bluetooth.

La valeur dBM vous indique à quelle distance se trouve le dispositif. Chaque dispositif a une portée différente dans laquelle il peut encore communiquer avec d'autres dispositifs.

*Nous recommandons de garder ces dispositifs dans un rayon de 2 m l'un de l'autre lorsqu'ils sont utilisés.*

### **Pour continuer, choisissez votre dispositif actif dans la liste !**

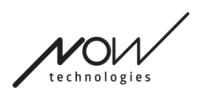

## <span id="page-32-0"></span>Écran de vérification des dispositifs (en cas de plus d'un réseau)

Cet écran est exactement le même que l'Écran de vérification des dispositifs lors de la configuration de votre premier réseau, à une exception près, à savoir un bouton supplémentaire « Personnaliser ».

#### <span id="page-32-1"></span>Personnaliser

Après avoir créé votre premier réseau via *l'Écran de bienvenue*, en créant d'autres réseaux via le menu « Ajouter un réseau », vous aurez la possibilité de le personnaliser au cours du processus de création.

Vous verrez sur cet écran un nouveau bouton « Personnaliser » qui vous permettra de faire exactement cela.

En appuyant sur Personnaliser, vous accédez au menu « Modifier le réseau » où vous pouvez supprimer des éléments du réseau que vous êtes en train de créer ou en ajouter de nouveaux.

## <span id="page-32-2"></span>Écran de configuration du réseau – Nommer votre réseau

Cet écran est exactement le même que celui que vous avez rencontré en créant votre premier réseau.

## <span id="page-32-3"></span>Écran de modification du mot de passe

Cet écran est exactement le même que celui que vous avez rencontré en créant votre premier réseau.

## <span id="page-33-0"></span>Menu « Gérer le réseau »

## <span id="page-33-1"></span>Modifier le nom du réseau

Vous pouvez modifier le nom de votre réseau chaque fois qu'une icône de modification est affichée à côté de celui-ci : En appuyant sur cette icône, le champ « Nom du réseau » devient modifiable.

Si vous souhaitez annuler la modification du nom de votre réseau, il vous suffit de de<br>taner ailleurs ou d'annuver sur taper ailleurs ou d'appuyer sur l'icône de la corbeille :

Si vous êtes satisfait du nom choisi, appuyez sur « Retour » ou « Terminé » sur le clavier et le nom sera enregistré.

## <span id="page-33-2"></span>Boîte d'information

Pour voir plus de détails sur le comportement de cet élément, veuillez-vous référer à la section suivante :

**Boîtes d'information**

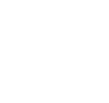

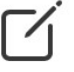

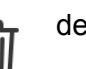

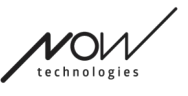

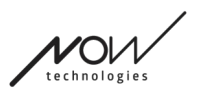

## <span id="page-34-0"></span>Dispositifs dans le réseau

Sous la boîte d'information, vous verrez la liste des dispositifs qui composent votre réseau. Vous pouvez voir les types de dispositifs suivants :

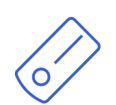

Le Link, qui est connecté à un fauteuil roulant équipé du PGDT Omni ou IOM en tant que périphérique d'entrée spécial (SID). Vous pouvez en savoir plus dans le Manuel.

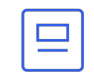

Le Cubo, qui est alimenté par et connecté au Link par câble.

Le Vigo, qui est connecté au Cubo par communication Bluetooth.

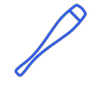

Lorsque le dispositif fonctionne correctement, le voyant LED situé dans la « tête » du dispositif clignote en turquoise et vous voyez un symbole Bluetooth en surbrillance et une coche sur l'écran du Cubo, au-dessus d'un texte indiquant « LINK conduite ».

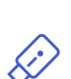

Le Dongle est branché sur votre ordinateur et connecté au Cubo. Le voyant LED émet une lumière bleue fixe lorsque la communication est stable entre le Dongle et le Cubo.

Il est possible d'avoir deux de ces dispositifs dans un même réseau *(par exemple, un dans l'ordinateur de la maison et un dans l'ordinateur du travail)*.

L'icône est le premier indicateur du type de dispositif. Il peut être un Dongle, un Cubo, un Vigo ou un Link.

Ce fait sera également reflété dans le nom et le numéro de série du dispositif, qui figurent sur la première ligne.

La deuxième ligne, plus sombre, marque l'adresse MAC unique du dispositif, qui est nécessaire pour la communication Bluetooth.

Si un dispositif est éteint, déconnecté ou hors de portée, vous verrez apparaître un **petit triangle d'avertissement jaune** à côté du dispositif en question.

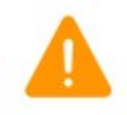

En appuyant dessus, vous serez informé de vos options sous la forme d'une Notification.

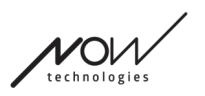

 $\mathbf{i}$ 

Vous verrez un dispositif dans la liste, mis en surbrillance par un fond vert clair. C'est le **dispositif actif** par lequel l'application communique avec l'ensemble de votre réseau.

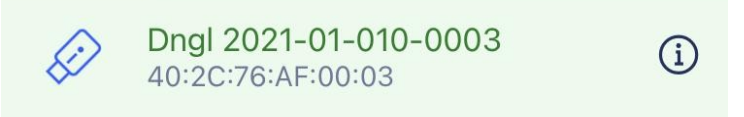

En appuyant sur l'icône d'information à côté de chaque dispositif, vous obtiendrez des informations plus détaillées sur celui-ci.

Vous pouvez avoir besoin de ces informations pour contacter la Service d'assistance à la clientèle.

A partir de là, vous pouvez choisir 3 éléments de menu :

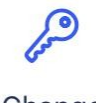

Change password

<span id="page-35-0"></span>Menu « Modification du mot de passe »

Le mot de passe du réseau peut être réinitialisé ici.

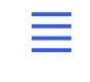

Change device order

<span id="page-35-2"></span>Menu « Modifier l'ordre des dispositifs »

Par défaut, le réseau est en mode de conduite au démarrage. Vous pouvez le changer en mode souris ici.

Modify network

<span id="page-35-1"></span>Menu « Modifier le réseau »

Des dispositifs peuvent être ajoutés, remplacés ou supprimés dans ce menu.

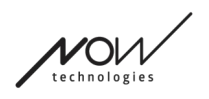

**Pour continuer, choisissez un élément du menu !**

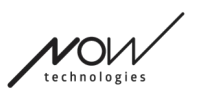

## <span id="page-37-0"></span>Menu « Modification du mot de passe »

Ici, vous pouvez réinitialiser le mot de passe de votre réseau. Cette option n'est disponible que pour les réseaux comportant un Cubo, car ce dernier est le pivot de réseaux plus complexes (par exemple, un réseau complet). Il est responsable du stockage et de l'affichage du mot de passe en cas de besoin.

Il est nécessaire de disposer d'un mot de passe pour un réseau composé de nombreux éléments, pour des raisons de sécurité. Il s'agit d'une exigence technique pour les réseaux basés sur la communication Bluetooth, tels que le Switch-It® Vigo Head Drive.

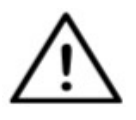

*Pour les utilisateurs d'iOS : Lorsque vous changez le mot de passe du réseau, veillez à supprimer Cubo de la liste des appareils Bluetooth connectés/jumelés dans le menu Bluetooth de votre téléphone ! Une notification contextuelle vous dirigera vers les bons paramètres.*

### <span id="page-37-1"></span>Modifier le nom du réseau

Vous pouvez modifier le nom de votre réseau chaque fois qu'une icône de modification est affichée à côté de celui-ci :

En appuyant sur cette icône, le champ « Nom du réseau » devient modifiable.

Si vous souhaitez annuler la modification du nom de votre réseau, il vous suffit de taper ailleurs ou d'appuyer sur l'icône de la corbeille :

Si vous êtes satisfait du nom choisi, appuyez sur « Retour » ou « Terminé » sur le clavier et le nom sera enregistré.

### <span id="page-37-2"></span>Boîte d'information

Pour voir plus de détails sur le comportement de cet élément, veuillez-vous référer à la section suivante :

**Boîtes d'information**

### <span id="page-37-3"></span>Champs de saisie du mot de passe

Veuillez entrer un mot de passe à 6 chiffres, puis le confirmer dans le  $2^e$  champ. Il n'est pas nécessaire que ce soit un numéro mémorable, car vous pourrez toujours le lire sur l'écran de Cubo chaque fois que vous en aurez besoin.

Vous pouvez rendre le mot de passe visible (ou invisible) en appuyant sur l'icône de l'œil :

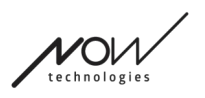

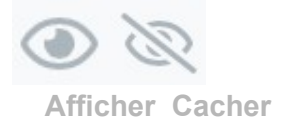

**Pour continuer, appuyez sur Définir un nouveau mot de passe !**

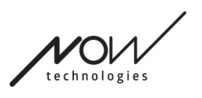

## <span id="page-39-0"></span>Menu « Modifier l'ordre des dispositifs »

Il existe un ordre dans lequel les dispositifs fournissant différentes fonctionnalités (ou modes) sont mis en file d'attente.

Cela signifie simplement qu'il existe une liste, enregistrée par Cubo, qui vous indique quelle fonctionnalité (c'est-à-dire le mode de conduite ou le mode souris, ou une autre souris) vient en premier.

Par défaut, le réseau est en mode de conduite au démarrage. Vous pouvez le changer en mode souris ici.

Si vous avez **deux Dongles** dans votre réseau, ce qui signifie que vous avez essentiellement 2 modes souris, vous pouvez les réorganiser dans la liste en saisissant l'élément que vous souhaitez déplacer par les 3 points à côté du numéro et en le faisant glisser vers le haut ou vers le bas.

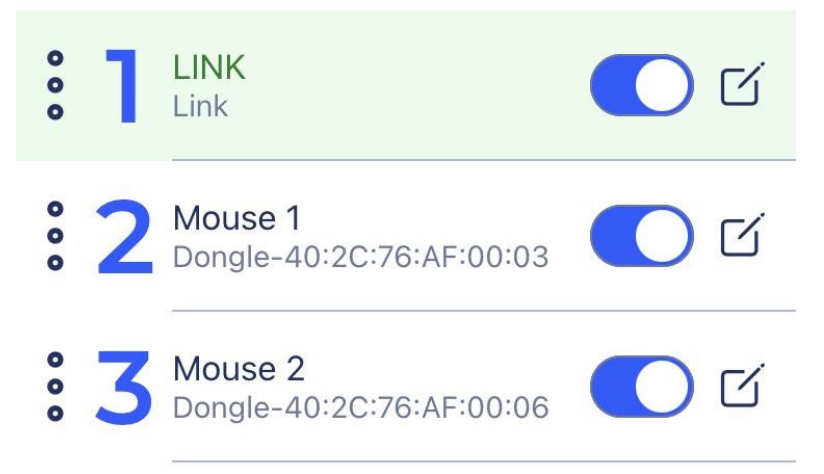

Vous pouvez également activer/désactiver chaque mode/fonctionnalité/élément en appuyant sur le bouton coulissant situé sur le côté droit. De cette façon, l'élément que vous avez désactivé n'apparaîtra pas sur l'écran du Cubo lorsque vous le parcourez en appuyant longuement sur le capteur d'appui-tête ou sur le « buddy button ».

Vous pouvez modifier le nom de chaque élément de la même manière que vous pouvez modifier le nom du réseau, en appuyant sur l'icône de modification :

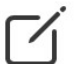

En appuyant sur cette icône, le champ « Nom du dispositif » devient modifiable.

Si vous souhaitez supprimer le nom entier d'un seul coup, appuyez sur le petit bouton « x » qui apparaît à la place de l'icône de modification.

Le mode veille peut également être activé ici. Il est uniquement accessible si le Dongle a été supprimé ou s'il est hors de portée. Dans ce cas, une pression longue sur le capteur d'appuitête permet de passer du mode conduite au mode veille. Ce mode n'a pas d'état actif. Le but de ce mode est d'agir comme un remplissage, dans le cas où l'utilisateur n'a pas besoin

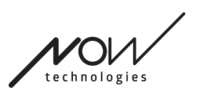

du mode de conduite (même pas dans son état passif), mais n'a pas de Dongle à proximité pour passer en mode souris.

### **Pour continuer, réglez l'ordre souhaité des dispositifs et appuyez sur Appliquer !**

## <span id="page-41-0"></span>Menu « Modifier le réseau »

Des dispositifs peuvent être ajoutés, remplacés ou supprimés dans ce menu.

## <span id="page-41-1"></span>Modifier le nom du réseau

Vous pouvez modifier le nom de votre réseau chaque fois qu'une icône de modification est affichée à côté de celui-ci :

En appuyant sur cette icône, le champ « Nom du réseau » devient modifiable.

Si vous souhaitez annuler la modification du nom de votre réseau, il vous suffit de taper ailleurs ou d'appuyer sur l'icône de la corbeille :

Si vous êtes satisfait du nom choisi, appuyez sur « Retour » ou « Terminé » sur le clavier et le nom sera enregistré.

## <span id="page-41-2"></span>Boîte d'information

Pour voir plus de détails sur le comportement de cet élément, veuillez-vous référer à la section suivante :

**Boîtes d'information**

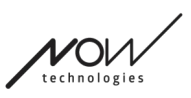

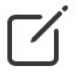

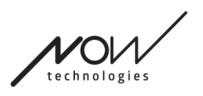

## <span id="page-42-0"></span>Dispositifs dans le réseau

Sous la boîte d'information, vous verrez la liste des dispositifs qui composent votre réseau. Vous pouvez voir les types de dispositifs suivants :

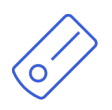

Le Link, qui est connecté à un fauteuil roulant équipé du PGDT Omni ou IOM en tant que périphérique d'entrée spécial (SID). Vous pouvez en savoir plus dans le Manuel.

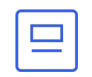

Le Cubo, qui est alimenté par et connecté au Link par câble.

Le Vigo, qui est connecté au Cubo par communication Bluetooth.

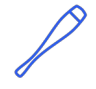

Lorsque le dispositif fonctionne correctement, le voyant LED situé dans la « tête » du dispositif clignote en turquoise et vous voyez un symbole Bluetooth en surbrillance et une coche sur l'écran du Cubo, au-dessus d'un texte indiquant « LINK conduite ».

Le Dongle est branché sur votre ordinateur et connecté au Cubo. Le voyant LED émet une lumière bleue fixe lorsque la communication est stable entre le Dongle et le Cubo.

Il est possible d'avoir deux de ces dispositifs dans un même réseau *(par exemple, un dans l'ordinateur de la maison et un dans l'ordinateur du travail)*.

L'icône est le premier indicateur du type de dispositif. Il peut être un Dongle, un Cubo, un Vigo ou un Link.

Ce fait sera également reflété dans le nom et le numéro de série du dispositif, qui figurent sur la première ligne.

La deuxième ligne, plus sombre, marque l'adresse MAC unique du dispositif, qui est nécessaire pour la communication Bluetooth.

Dans cette liste de dispositifs, si un dispositif est éteint, déconnecté ou hors de portée, l'icône d'information située à côté du dispositif en question est grisée. En appuyant dessus, un message contextuel s'affiche, indiquant que le dispositif n'est pas présent.

Vous verrez un dispositif dans la liste, mis en surbrillance par un fond vert clair. C'est le **dispositif actif** par lequel l'application communique avec l'ensemble de votre réseau.

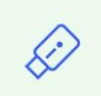

Dngl 2021-01-010-0003 40:2C:76:AF:00:03

G)

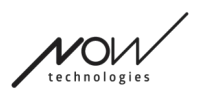

En appuyant sur l'icône d'information à côté de chaque dispositif, vous obtiendrez des informations plus détaillées sur celui-ci.

Vous pouvez avoir besoin de ces informations pour contacter la Service d'assistance à la clientèle.

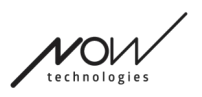

## <span id="page-44-0"></span>Supprimer des dispositifs

Vous avez la possibilité de **supprimer** des dispositifs du réseau en appuyant sur le bouton « Supprimer ».

Vous pouvez maintenant cocher les cases situées à côté des dispositifs que vous souhaitez supprimer du réseau.

#### *Important :*

- Les dispositifs sur fond gris sont essentiels pour un réseau valide, ils ne peuvent donc pas être supprimés.
- Un réseau doit avoir au moins un Dongle ou un Cubo pour être viable.
- Voici les seules constellations de dispositifs prises en charge qui donnent lieu à des réseaux viables :
	- Vigo+Dongle+Cubo+Link Réseau complet
	- Vigo+Dongle Réseau de souris uniquement
	- Vigo+Cubo+Link Réseau de conduite uniquement
	- Vigo+2xDongle+Cubo+Link Réseau complet avec une souris supplémentaire

**Pour continuer, vérifiez les dispositifs que vous souhaitez supprimer et appuyez sur « Supprimer la sélection » !**

**Si vous souhaitez ajouter ou remplacer des dispositifs, appuyez sur « Ajouter/Remplacer », ce qui vous amènera à l'écran suivant !**

## <span id="page-45-0"></span>Menu « Ajouter un dispositif »

Ce menu vous permet d'ajouter de nouveaux dispositifs à votre réseau ou de les remplacer par de nouveaux (au cas où ils tomberaient en panne et que vous obteniez des remplacements).

## <span id="page-45-1"></span>Modifier le nom du réseau

Vous pouvez modifier le nom de votre réseau chaque fois qu'une icône de modification est affichée à côté de celui-ci :

En appuyant sur cette icône, le champ « Nom du réseau » devient modifiable.

Si vous souhaitez annuler la modification du nom de votre réseau, il vous suffit de taper ailleurs ou d'appuyer sur l'icône de la corbeille :

Si vous êtes satisfait du nom choisi, appuyez sur « Retour » ou « Terminé » sur le clavier et le nom sera enregistré.

## <span id="page-45-2"></span>Boîte d'information

Pour voir plus de détails sur le comportement de cet élément, veuillez-vous référer à la section suivante :

**Boîtes d'information**

## <span id="page-45-3"></span>Dispositifs dans le réseau

Sous la boîte d'information, vous verrez la liste des dispositifs qui composent votre réseau actuel.

La liste peut être masquée par défaut. Dans ce cas, cliquez simplement sur « Afficher votre réseau ».

L'icône est le premier indicateur du type de dispositif. Il peut être un Dongle, un Cubo, un Vigo ou un Link.

Ce fait sera également reflété dans le nom et le numéro de série du dispositif, qui figurent sur la première ligne.

La deuxième ligne, plus sombre, marque l'adresse MAC unique du dispositif, qui est nécessaire pour la communication Bluetooth.

Dans cette liste de dispositifs, si un dispositif est éteint, déconnecté ou hors de portée, l'icône d'information située à côté du dispositif en question est grisée. En appuyant dessus, un message contextuel s'affiche, indiquant que le dispositif n'est pas présent.

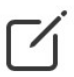

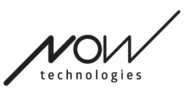

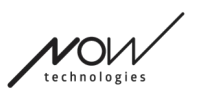

Si vous gérez plus d'un réseau avec l'application, vous verrez une option supplémentaire ici :

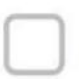

#### Show devices from other networks

Si vous cochez cette case, tous les dispositifs de ces autres réseaux seront répertoriés comme dispositifs disponibles dans la liste « Nouveaux dispositifs disponibles » ci-dessous.

### <span id="page-46-0"></span>Liste des Nouveaux dispositifs disponibles

Tous les dispositifs disponibles que vous pouvez ajouter à votre réseau actuel sont répertoriés ici. Ils doivent être allumé et à portée pour qu'ils apparaissent dans le scan.

### **Pour continuer, cochez simplement la case à côté des dispositifs que vous souhaitez ajouter à votre réseau et cliquez sur « Ajouter les dispositifs sélectionnés » !**

La notification contextuelle vous indiquera si le ou les dispositifs choisis seront simplement ajoutés à votre réseau OU, si l'option est présentée, le ou les dispositifs choisis pourront remplacer un dispositif existant dans votre réseau.

#### *Par exemple :*

- Si le dispositif choisi est un Cubo, il remplacera celui de votre réseau car il ne peut y avoir qu'un seul Cubo par réseau.
	- Si votre réseau d'origine est un réseau de souris uniquement (c'est-à-dire un réseau sans Cubo), le fait de choisir un Cubo dans la liste ajoutera simplement un Cubo et en fera un réseau complet.
- Si le dispositif choisi est un Dongle, vous pouvez choisir de remplacer celui que vous avez ou d'ajouter un deuxième Dongle à votre réseau.
- S'il s'agit de Vigo, l'application remplacera celle que vous avez car il ne peut y avoir qu'un seul Vigo par réseau.
- Le même Vigo peut être attribué à plusieurs réseaux, à condition que vous n'utilisiez qu'un seul de ces réseaux à la fois. Nous ne pouvons pas garantir le bon fonctionnement, si plus d'un réseau utilise le même Vigo.

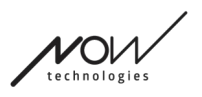

## <span id="page-47-0"></span>Menu « Mise à jour du firmware »

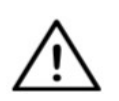

*Il se peut que l'application doive « lire » votre réseau avant de pouvoir vous informer d'éventuelles mises à jour. Il le fait en sélectionnant votre réseau dans le menu « Réseaux » ou dans le menu « Mise à jour du firmware ».*

Vous pouvez mettre à jour vos dispositifs dans ce menu.

Le badge rouge au-dessus de l'icône de menu sur l'écran d'accueil indique combien de vos réseaux ont été mis à jour.

#### <span id="page-47-1"></span>Liste des réseaux

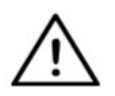

*Il est possible que l'application mette un certain temps à lire votre réseau. Des barres de chargement indiqueront toujours sa progression dans l'application.*

### Select network

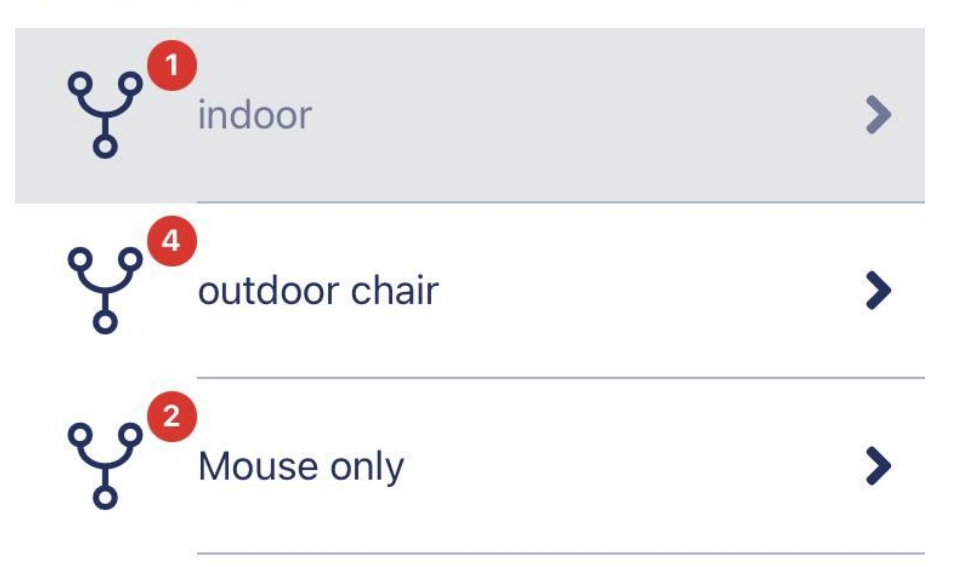

#### <span id="page-47-2"></span>Réseau disponible :

Un réseau est *disponible* si tous ses éléments sont présents, si tous les dispositifs sont allumés et s'ils sont à portée.

En cliquant sur un *réseau disponible*, vous accédez à l'écran suivant (écran « Instructions de mise à jour ») où vous pouvez vérifier quels dispositifs de ce réseau ont besoin d'une mise à jour.

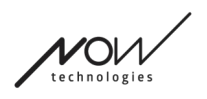

<span id="page-48-0"></span>Réseau indisponible :

Un réseau est indisponible si un ou plusieurs de ses éléments ne sont pas présents. Ils sont soit éteints, hors de portée ou peut-être en panne.

Si vous tapez sur un *réseau indisponible*, vous n'obtiendrez aucun résultat sur cet écran.

### **Tapez sur le nom du réseau pour voir quels dispositifs ont besoin d'une mise à jour !**

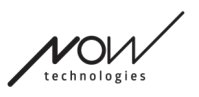

## <span id="page-49-2"></span>Écran « Instructions de mise à jour »

## <span id="page-49-0"></span>Panneau d'instructions

Pour voir plus de détails sur le comportement de cet élément, veuillez-vous référer à la section suivante :

**Panneaux d'instructions**

### <span id="page-49-1"></span>Dispositifs dans le réseau

Sous le panneau d'instructions, vous verrez la liste des dispositifs qui composent votre réseau et un badge/icône rouge indiquera quel dispositif est prêt à être mis à jour.

Vous pouvez voir les types de dispositifs suivants :

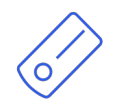

Le Link, qui est connecté à un fauteuil roulant équipé du PGDT Omni ou IOM en tant que périphérique d'entrée spécial (SID). Vous pouvez en savoir plus dans le Manuel.

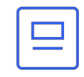

Le Cubo, qui est alimenté par et connecté au Link par câble.

Le Vigo, qui est connecté au Cubo par communication Bluetooth.

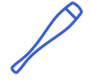

Lorsque le dispositif fonctionne correctement, le voyant LED situé dans la « tête » du dispositif clignote en turquoise et vous voyez un symbole Bluetooth en surbrillance et une coche sur l'écran du Cubo, au-dessus d'un texte indiquant « LINK conduite ».

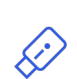

Le Dongle est branché sur votre ordinateur et connecté au Cubo. Le voyant LED émet une lumière bleue fixe lorsque la communication est stable entre le Dongle et le Cubo.

Il est possible d'avoir deux de ces dispositifs dans un même réseau *(par exemple, un dans l'ordinateur de la maison et un dans l'ordinateur du travail)*.

L'icône est le premier indicateur du type de dispositif. Il peut être un Dongle, un Cubo, un Vigo ou un Link.

L'icône de mise à jour se trouve dans le coin supérieur droit de cette icône.

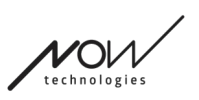

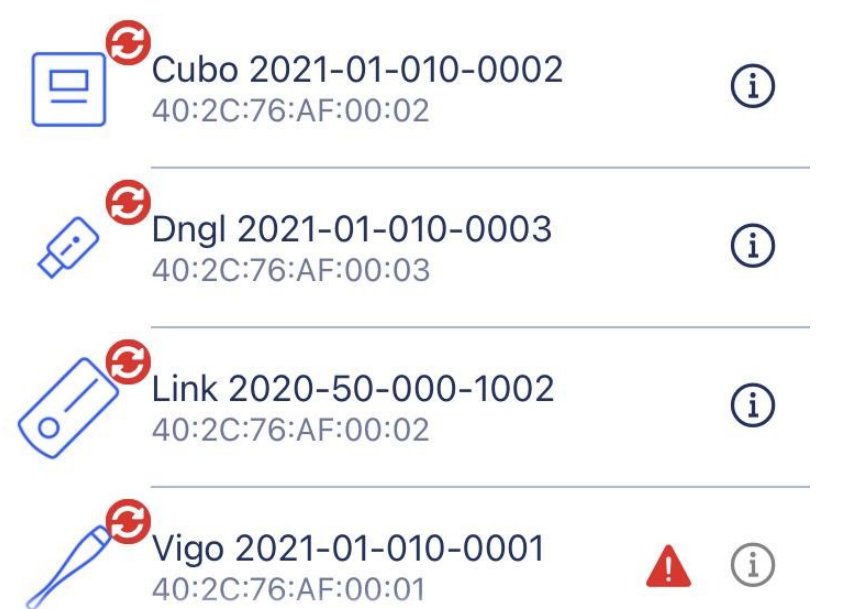

Le nom du dispositif sera également visible à côté de son numéro de série, qui se trouve sur la première ligne.

La deuxième ligne, plus sombre, marque l'adresse MAC unique du dispositif, qui est nécessaire pour la communication Bluetooth.

En appuyant sur l'icône d'information à côté de chaque dispositif, vous obtiendrez des informations plus détaillées sur celui-ci.

Vous pouvez avoir besoin de ces informations pour contacter la Service d'assistance à la clientèle.

Si un dispositif est éteint, déconnecté ou hors de portée, vous verrez apparaître un **petit triangle d'avertissement rouge** à côté du dispositif en question.

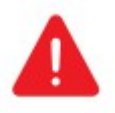

En appuyant dessus, vous serez informé de vos options sous la forme d'une Notification.

#### *Important :*

- Vous ne pourrez pas lancer le processus de mise à jour tant que vous verrez un avertissement en forme de triangle rouge (c'est-à-dire qu'il vous manque un Cubo ou un Vigo).
- Si votre réseau comporte deux Dongles et que l'un d'eux est absent, le triangle jaune habituel apparaîtra à côté de lui. Cela n'empêche pas le processus de mise à jour, vous pourrez mettre à jour le Dongle absent plus tard (au cas où l'ordinateur dans lequel il est branché ne se trouve pas à proximité).

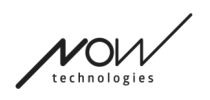

**Pour continuer, appuyez sur le bouton « Démarrer » !**

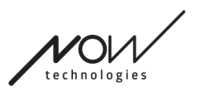

## <span id="page-52-0"></span>Processus de mise à jour du firmware

L'application examine automatiquement tous les dispositifs qui ont besoin d'une mise à jour et les met à jour un par un. La progression est indiquée par des barres de progression.

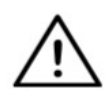

*Un message contextuel vous rappellera, au début du processus de mise à jour, que vous devez mettre le Link en « mode de service » pour effectuer* la mise *à jour.*

*Vous pouvez le faire en appuyant longuement sur l'interface tactile du dispositif* 

*(celle qui porte le logo GyroSet™ ). Vous entendrez un bip sonore et le voyant deviendra orange pour indiquer qu'il est en mode de service.*

La série d'icônes en haut de l'écran montre la progression globale :

1. L'application télécharge le(s) firmware(s) nécessaire(s).

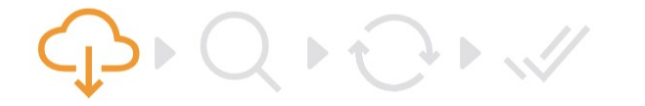

2. L'application prépare les dispositifs pour la mise à jour.

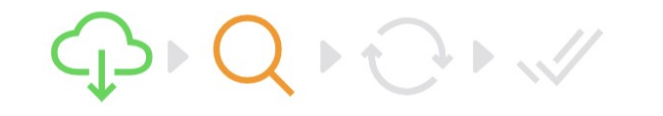

3. Pendant cette phase, l'application met à jour chaque dispositif un par un.

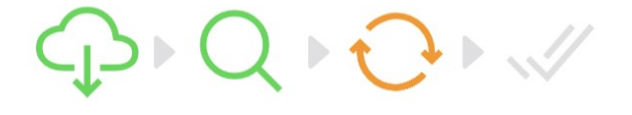

4. Le processus de mise à jour s'est terminé avec succès

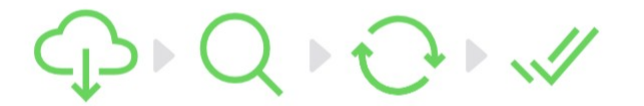

Des notifications contextuelles vous informeront également de la réussite du processus.

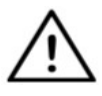

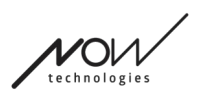

*Le processus de mise à jour du firmware peut parfois échouer en raison d'interférences Bluetooth et vous devrez peut-être réinitialiser vos dispositifs manuellement.*

*Si cela se produit, réinitialisez tous vos dispositifs et réessayez le processus de mise à jour. Selon le point où le processus de mise à jour s'est terminé, l'application peut proposer des mises à jour de dispositifs dans un ordre différent de celui de la première fois, c'est normal, continuez simplement avec les dispositifs que l'application propose de mettre à jour.*

Vous verrez d'autres détails du processus de mise à jour :

## Updating devices 2/4

#### CUBO\_1.2 - 2.2.27.613-R

L'image ci-dessus est un exemple d'un processus de mise à jour de 4 dispositifs. Vous voyez combien de dispositifs sont en cours de mise à jour et lequel est en cours d'exécution.

«  $2/4$  » signifie que le  $2^e$  dispositif est en cours de mise à jour sur les 4 qui doivent l'être.

La deuxième ligne d'informations vous indique le nom et le numéro de matériel du dispositif exact qui est mis à jour et la version à laquelle il est mis à jour.

*Dans ce cas, un Cubo avec un numéro de version matériel 1.2 est mis à jour avec un firmware dont la version est 2.2.27.613-R.*

En dessous, vous voyez la barre de progression de la mise à jour de ce dispositif.

#### **La mise à jour se fait automatiquement à ce stade. Vous n'avez rien à faire pour qu'il se termine.**

**Vous pouvez annuler le processus à tout moment en appuyant sur le bouton Annuler.**

#### *Important :*

- La mise à jour du Link se fait via le Cubo :
	- Tout d'abord, le firmware du Link est téléchargé sur le Cubo, ce que vous pouvez voir sur la barre de progression de l'application et suivre sur l'écran du Cubo.
	- Une fois cela fait, l'application passe à la mise à jour du Dongle tandis que le Cubo commence à télécharger le firmware du Link sur le Link lui-même, dont la progression peut être observée sur l'écran du Cubo.

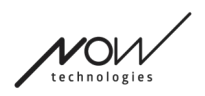

O Il se peut que le processus global de mise à jour du firmware se termine avant que le Cubo ne finisse de mettre à jour le Link. C'est tout à fait normal, il suffit d'attendre que le Cubo termine le processus. Lorsque cela se produit, le Cubo et le Link redémarrent automatiquement et le réseau est restauré et prêt à être utilisé.

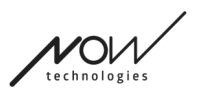

## <span id="page-55-0"></span>Écran « Mise à jour du firmware réussie »

Cet écran ne s'affiche que si vous avez créé plus d'un réseau dans l'application. (OU si le seul réseau dont vous disposez est un réseau à deux Dongles et que vous n'avez pas eu l'occasion de mettre à jour les deux Dongles en une seule fois).

#### *Important :*

- Vous arriverez également sur cet écran :
	- O si vous n'avez qu'un seul réseau et qu'il s'agit d'un réseau à deux Dongles (aussi appelé « Réseau complet avec une souris supplémentaire ») et que vous n'avez pas eu l'occasion de mettre à jour les deux Dongles en une seule fois.
	- $\circ$  si vous avez plusieurs réseaux mais le réseau que vous venez de mettre à jour est un réseau à deux Dongles et que vous n'avez pas eu l'occasion de mettre à jour les deux Dongles en une seule fois.
- Dans ce cas, un bouton supplémentaire « Mettre à jour les autres dispositifs » apparaît, ce qui vous permet de mettre à jour immédiatement votre autre Dongle si vous l'avez à votre disposition.

Si vous n'avez qu'un seul réseau, vous serez redirigé vers l'écran d'accueil après une mise à jour réussie du firmware.

### **Pour poursuivre la mise à jour d'un autre réseau, appuyez sur le bouton « Mettre à jour un autre réseau » !**

**Pour créer un rappel dans votre calendrier afin d'exécuter la mise à jour sur d'autres appareils ou d'autres réseaux à une date ultérieure, appuyez sur « Créer un rappel » !**

**Appuyez sur « Retour à l'accueil » pour revenir à l'Écran d'accueil !**

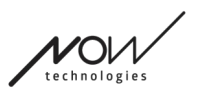

## <span id="page-56-0"></span>Menu « Paramètres de conduite »

Pour activer cette option, vous devez être un distributeur agréé. Si c'est le cas et que vous ne disposez pas du mot de passe pour activer ce paramètre dans le menu « Paramètres », veuillez contacter notre Service d'assistance.

Une fois ce paramètre activé, vous aurez accès au menu « Paramètres de conduite » depuis l'Écran d'accueil.

Pour accéder à ce menu, vous devez avoir créé au moins un réseau fonctionnel dans le Switch-It® Vigo Toolbox (c'est-à-dire dans la liste des réseaux) avec tous ses dispositifs allumés, connectés et à portée.

Si vous ne pouvez pas accéder au menu, une notification appropriée vous en informera. C'est généralement dû à un dispositif manquant ou éteint.

Lorsque vous entrez dans le menu « Paramètres de conduite », deux onglets principaux de paramètres s'affichent :

- Paramètres généraux
- Réglages des angles de la tête

Vous trouverez un bouton d'information à côté de chaque paramètre. En appuyant dessus, vous obtiendrez une explication détaillée de ce paramètre.

## <span id="page-56-1"></span>Général – 1ère page

#### <span id="page-56-2"></span>Réglage du centre

Vous pouvez choisir votre méthode préférée pour le (re)centrage de la position de votre casque.

**Automatique :** La conduite s'active lorsque votre tête reste immobile et le point central sera fixé dans cette position.

**Minuteur :** La conduite s'active à la fin du compte à rebours. Essayez de trouver une position centrale confortable avec votre tête à ce moment-là.

Vous pouvez régler la minuterie de 1 seconde à 5 secondes.

#### <span id="page-56-3"></span>Filtre des tremblements et commutateur de tremblement élevé :

**Filtre des tremblements :** Si vous souffrez parfois de tremblements, ce réglage peut vous aider à rendre votre expérience de conduite plus douce. Plus le réglage est élevé, moins votre casque sera sensible aux petits mouvements.

**Commutateur de tremblement élevé :** Ce réglage permet d'obtenir une valeur de filtre des tremblements bien plus élevée.

Il est recommandé de l'activer si vous avez l'impression que votre fauteuil rebondit lorsque vous commencez à conduire à faible vitesse (très probable sur les fauteuils Permobil).

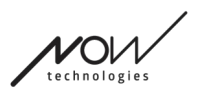

## <span id="page-57-0"></span>Général –  $2^{\text{eme}}$  page

#### <span id="page-57-1"></span>Bouton analogique :

Vous pouvez ici activer/désactiver l'utilisation d'un bouton analogique (capteur d'appui-tête dans le cas d'un kit Head Drive).

**Échelle de sensibilité du capteur d'appui-tête :** La barre bleue vous indique la valeur actuelle de la pression que vous exercez sur le capteur d'appui-tête. En saisissant le bouton bleu, vous pouvez régler la sensibilité souhaitée du capteur d'appui-tête.

Après avoir appuyé « réinitialisation », exercez une pression ferme sur le capteur d'appui-tête, puis relâchez-la jusqu'à ce que votre tête repose confortablement sur l'appui-tête. Les triangles marqueront un enregistrement des valeurs minimales et maximales. Nous vous recommandons de saisir et de faire glisser le bouton bleu quelque part entre ces marques.

#### <span id="page-57-2"></span>Cinquième commutateur/capteur de clin d'œil :

Ici, vous pouvez activer/désactiver l'utilisation du cinquième commutateur (également appelé capteur de clin d'œil ou capteur de clignement) dans le casque.

Définissez une **limite de pression longue** pour cette fonction si vous voulez éviter un arrêt involontaire de votre fauteuil. Veillez à définir un point de coupure pour cette fonction, à partir duquel le cinquième commutateur se désactive même si vous continuez à cligner des yeux. Réglez cette limite de temps pour qu'elle soit inférieure au réglage de la mise hors tension du fauteuil dans le logiciel PG.

## <span id="page-57-3"></span>Général –  $3<sup>eme</sup>$  page

<span id="page-57-4"></span>Paramètres de reconnaissance des gestes :

**Inclinaison vers l'arrière :** Vous pouvez régler ici le délai du geste de marche arrière, ce qui peut être nécessaire si vous voulez éviter une marche arrière accidentelle tout en désactivant le mode conduite. Ce délai (s'il est réglé) intervient entre le moment où vous inclinez la tête en arrière et celui où le fauteuil commence à faire marche arrière.

**Freinage d'urgence :** Le freinage d'urgence permet au fauteuil de s'arrêter en cas de mouvement soudain et irrégulier de la tête. Par exemple, lors d'une brusque inclinaison de la tête en arrière due à une collision.

*Sensible* : l'arrêt d'urgence se déclenchera en cas de mouvement de la tête vers l'arrière plus lent.

*Normal* : l'arrêt d'urgence se déclenchera en cas de mouvement rapide de la tête vers l'arrière. *Insensible* : l'arrêt d'urgence se déclenchera en cas de mouvement rapide et long de la tête vers l'arrière.

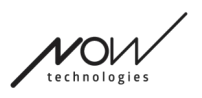

#### <span id="page-58-0"></span>Conduite avant inversée

Inclinez votre tête en arrière pour faire avancer le fauteuil.

#### <span id="page-58-1"></span>Marche arrière

Le Link émettra un signal sonore pendant la marche arrière. Désactivez le feedback audio de la marche arrière dans le module PG pour éviter les signaux sonores multiples.

## <span id="page-58-2"></span>Angles de la tête

### <span id="page-58-3"></span>Étalonnage

Sur cette page, vous pouvez calibrer votre dispositif en trouvant d'abord une position neutre de la tête, puis en appuyant sur le bouton « Centre ». Vous pouvez le faire pour les deux axes (avant-arrière et gauche-droite) en passant de la vue avant à la vue arrière.

#### *Important :*

- Ce point d'origine vous donnera une référence à laquelle vous pourrez régler tous les angles de tête nécessaires au contrôle de votre fauteuil.
- Vous pouvez toujours revenir à cet écran au cas où vous auriez besoin de réinitialiser votre point central.

### <span id="page-58-4"></span>Zones de mouvements vers l'avant et vers l'arrière

Utilisez les curseurs en bas de l'écran pour définir la zone de mouvement de la tête souhaitée pour déplacer le fauteuil en avant et en arrière. Vous pouvez évaluer les angles réels de la tête par rapport à son point d'origine (défini par le processus d'étalonnage) en vérifiant la position de l'aiguille orange (celle avec un triangle à l'extrémité).

#### <span id="page-58-5"></span>Limites de sécurité vers l'avant et vers l'arrière

Trouvez les angles au-dessus desquels vous voulez que la conduite s'arrête automatiquement. Cela doit être légèrement en dehors de la zone de mouvement habituelle de la tête. Cette fonction permet d'éviter les mouvements involontaires du fauteuil en cas de mouvements soudains ou irréguliers de la tête (par exemple, en cas d'évanouissement).

### <span id="page-58-6"></span>Deadzones vers l'avant et vers l'arrière

Les deadzones sont simplement des zones à l'intérieur desquelles le système ne réagit pas aux mouvements de votre tête.

La **deadzone de vitesse lente** est la zone dans laquelle vous ne voulez pas que le fauteuil réagisse aux petits mouvements de la tête à vitesse lente ou moyenne.

La **deadzone à grande vitesse** est la zone dans laquelle vous ne voulez pas que le fauteuil réagisse aux petits mouvements de la tête à la vitesse maximale ou proche de la vitesse

Switch-It® Vigo Toolbox

maximale.

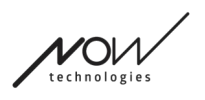

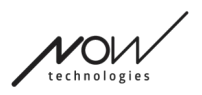

#### *Important :*

- Comme se déplacer à la vitesse maximale exige une plus grande tolérance aux mouvements de la tête, nous recommandons de la régler légèrement plus haut que la valeur de la deadzone de vitesse lente.
- Veuillez noter que si vous souhaitez abaisser la valeur au-delà de son minimum actuel, vous devez d'abord abaisser la valeur de la deadzone de vitesse lente.

#### <span id="page-60-2"></span>Inclinaison de la tête à gauche et à droite

Utilisez les curseurs pour définir la zone de mouvement de la tête souhaitée pour tourner avec le fauteuil. Vous pouvez évaluer les angles réels de la tête par rapport à son point d'origine (défini par le processus d'étalonnage) en vérifiant la position de l'aiguille orange (celle avec un triangle à l'extrémité).

### <span id="page-60-0"></span>Limites de sécurité à gauche et à droite

Trouvez les angles au-dessus desquels vous voulez que la conduite s'arrête automatiquement. Cela doit être légèrement en dehors de la zone de mouvement habituelle de la tête. Cette fonction permet d'éviter les mouvements involontaires du fauteuil en cas de mouvements soudains ou irréguliers de la tête (par exemple, en cas d'évanouissement).

### <span id="page-60-1"></span>Deadzones à gauche et à droite

Les deadzones sont simplement des zones à l'intérieur desquelles le système ne réagit pas aux mouvements de votre tête.

La **deadzone de vitesse lente** est la zone dans laquelle vous ne voulez pas que le fauteuil réagisse aux petits mouvements de la tête à vitesse lente ou moyenne.

La **deadzone à grande vitesse** est la zone dans laquelle vous ne voulez pas que le fauteuil réagisse aux petits mouvements de la tête à la vitesse maximale ou proche de la vitesse maximale.

#### *Important :*

- Comme se déplacer à la vitesse maximale exige une plus grande tolérance aux mouvements de la tête, nous recommandons de la régler légèrement plus haut que la valeur de la deadzone de vitesse lente.
- Veuillez noter que si vous souhaitez abaisser la valeur au-delà de son minimum actuel, vous devez d'abord abaisser la valeur de la deadzone de vitesse lente.

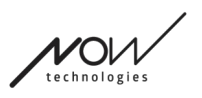

## <span id="page-61-0"></span>Menu « Paramètres »

Vous pouvez modifier ici quelques paramètres concernant l'application.

## <span id="page-61-1"></span>Analyses et statistiques

Vous pouvez activer ou désactiver le suivi de vos données d'utilisation ici.

La collecte des données est totalement anonyme et les données recueillies concernent strictement l'utilisation de l'application. Cela nous aide à améliorer l'expérience utilisateur. Vos données ne seront conservées que pendant 18 mois.

## <span id="page-61-2"></span>Paramètres de mise à jour du firmware

Vous pouvez activer un paramètre supplémentaire dans le menu « Mise à jour du firmware ». L'activation de la sélection du mode de mise à jour du firmware vous permettra de rétrograder vos dispositifs à des versions antérieures en choisissant l'option « Manuel à distance » dans le menu de mise à jour du firmware et en choisissant manuellement un firmware plus ancien pour les dispositifs que vous souhaitez rétrograder.

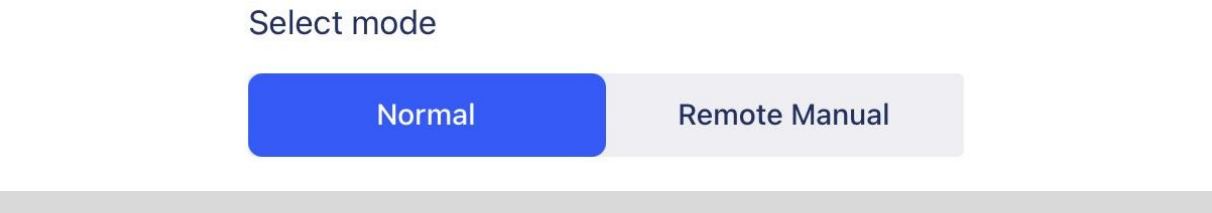

#### *Important :*

- Veillez à n'utiliser cette option que si elle est absolument nécessaire ou si le service d'assistance à la clientèle vous le demande.
- Veuillez noter qu'en utilisant cette option, vous risquez de vous retrouver avec des dispositifs incompatibles !

## <span id="page-61-3"></span>Paramètres de conduite

Vous pouvez activer les « Paramètres de conduite » ici. Il nécessite un mot de passe que, en tant que distributeur agréé, vous pouvez demander en contactant notre Service d'assistance. Une fois cette fonction activée, vous pouvez accéder aux Paramètres de conduite sur l'Écran d'accueil et personnaliser votre expérience de conduite.

### <span id="page-61-4"></span>*Paramètres des développeurs*

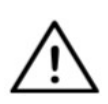

*Ces paramètres sont réservés aux développeurs ! Ne l'activez pas, à moins que notre équipe de Service d'assistance à la clientèle ne* 

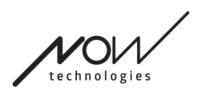

Switch-It® Vigo Toolbox

*vous donne des instructions contraires et que Now Technologies Ltd ou votre distributeur ne vous fournisse le mot de passe pour l'activer.*

**N'hésitez pas à laisser votre avis / vos commentaires par courrier électronique sur notre site web : www.nowtech.hu**